MOUNTAIN CREEK

STATE HIGH SCHOO,

## How to Install Adobe CC Programs to BYOD Machines

Please check with your teacher which version of Adobe you require before following this document. Students that require the design (basic) version get this free, but the ones that need the Master Collection are required to pay a fee of 20.00 to student finance. You will need to show proof of purchase to IT to get this licensed.

These steps need to be performed from **Home** using your home internet. **Do not** download and install this from school.

- 1. Please navigate to the website below, also located at the bottom of the BYOD webpage: [https://helpx.adobe.com/download-install/kb/creative-cloud-apps](https://helpx.adobe.com/download-install/kb/creative-cloud-apps-download.html#CreativeCloud2018apps)download.html#CreativeCloud2018apps
- 2. Scroll down and click "Download" next to the Adobe software required.
- 3. When the download is complete run the application. You will be required to sign in to install the trial.

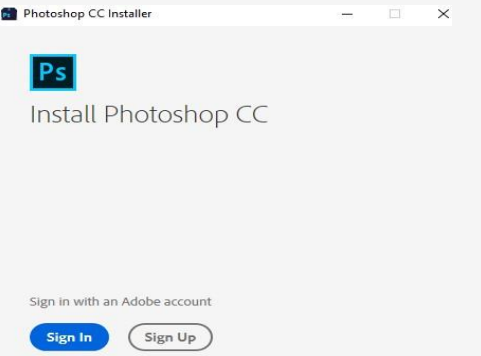

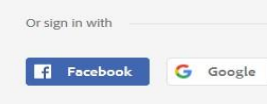

- 4. If you do not have an Adobe ID please create one using the 'Sign Up' button. Use your school email address and details to create the ID.
- 5. Once you have signed up you will need to sign into the adobe ID on the previous page.
- 6. The download will start automatically once you have signed in.

Once this has been installed you will need to come into the IT department to have it licensed. You can only get the license through this method. Do not update the Adobe products after this point as you will be required to come back and get it licensed again. Please check with the IT department to ensure that they have the latest license for this if it is required.

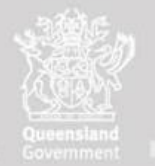